# **SmoreBox User Manual**

# **Manual**

- I [First use](#page-1-0)
- II [Configuration](#page-1-1)
	- o A [Controllers](#page-1-2)
		- $\blacksquare$  1 [Configure a controller](#page-2-0)
		- $\bullet$  2 [Buttons mapping](#page-2-1)
		- 3 [Keyboard mapping](#page-2-2)
- III <u>[Emulation Station](#page-3-0)</u>
	- o A [Presentation](#page-3-1)
	- o B [Settings](#page-3-2)
		- $\blacksquare$  1 [System settings](#page-3-3)
		- $\overline{2}$  [Game settings](#page-4-0)
		- $\overline{\hspace{1em}}$  3 [Controller settings](#page-4-1)
		- $\blacksquare$  4 [UI settings](#page-4-2)
		- 5 [Sound settings](#page-4-3)
		- $\overline{\phantom{a}}$  6 [Network settings](#page-4-4)
	- o C [Controls](#page-5-0)
	- o D [Favourites](#page-5-1)
	- o E [Scraper](#page-5-2)
- $IV During the game$  $IV During the game$ 
	- $\circ$  A [Saves](#page-5-4)
	- o B [Special commands](#page-6-0)
	- o C [Updates](#page-6-1)
	- o D [Screenshots](#page-6-2)

# **Introduction**

The SmoreBox is a system that will allow you to play retro games easily.

It runs on a microcomputer called the Raspberry Pi, and uses a batch of optimized emulators.

# <span id="page-1-0"></span>**I - First use**

The necessary package:

- A raspberry PI 3
- 16GB or more micro SD card
- HDMI cable
- a micro USB power supply
- a USB or Bluetooth controller

After unpacking the SmoreBox, the first thing you have to do is to connect the SmoreBox to the TV with the HDMI cable.

To power on the SmoreBox, just plug the micro USB power cable in.

To shut down the system:

- In the system screen press **START** and choose "QUIT" then "SHUTDOWN SYSTEM". *(Shortcut: Press SELECT to show the shut down only menu)*
- Wait for green/orange light on PI to stop flashing *(, so that you don't trash the SD card.)*
- Unplug the power cable.

# <span id="page-1-1"></span>**II - Configuration**

### <span id="page-1-2"></span>**A - Controllers**

Remember that the configuration of the controllers in SmoreBox is based on the SNES buttons assignment:

#### **PS pad snes pad**

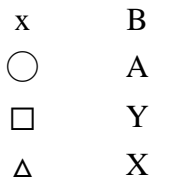

#### <span id="page-2-0"></span>**1 - Configure a controller**

You can add USB controllers on the SmoreBox.

After plugging your usb controller, press START with an already configured controller (or ENTER on the keyboard) and select "CONFIGURE INPUTS".

Then follow instructions.

The last button, the **HOTKEY** is a button that will activate buttons combination, it is recommended to use **L3** (the joystick click on dualshock) or *SELECT*

Buttons assignment is based on the Super Nintendo controller :

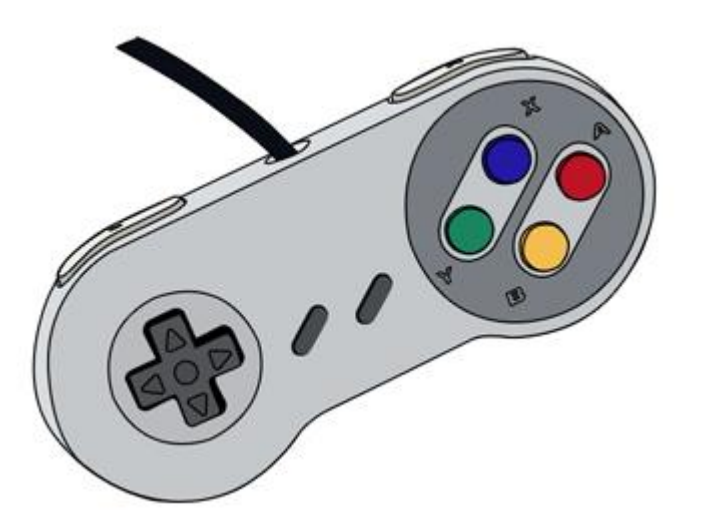

The L and R buttons (with L2 R2 L3 R3) are based on PlayStation controllers.

Pass any buttons you don't have by pressing a button for 2 seconds.

Back on the configuration screen, you can assign the controller to a player. *Your controller is now configured!*

#### <span id="page-2-1"></span>**2 - Buttons mapping**

For 6 buttons controllers (snes, psx, arcade etc.) the buttons are mapped to corresponding buttons on the original controller.

For 2 buttons controllers (NES, PCengine, Gameboy etc.) the mapped buttons are B and A.

#### <span id="page-2-2"></span>**3 - Keyboard mapping**

If you totally failed at the controller configuration or just want to configure a controller, you can attach a wired USB keyboard to the SmoreBox. Enter is **START**, Space is **SELECT**, S is **BACK**, A is **OK**

# <span id="page-3-0"></span>**III - EmulationStation**

### <span id="page-3-1"></span>**A - Presentation**

When you start the SmoreBox system, the frontend emulationstation shows up. You can select your systems, launch your games, or access configuration menu from here.

The first screen is the system screen:

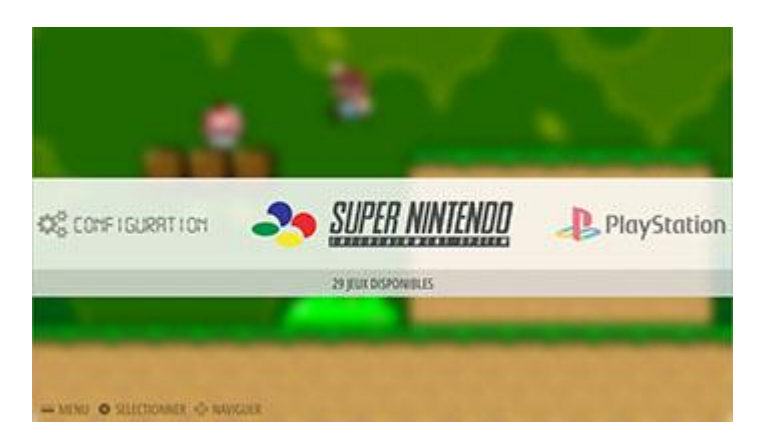

It shows all available systems.

## <span id="page-3-2"></span>**B - Settings**

By pressing start, you will be able to change some system settings.

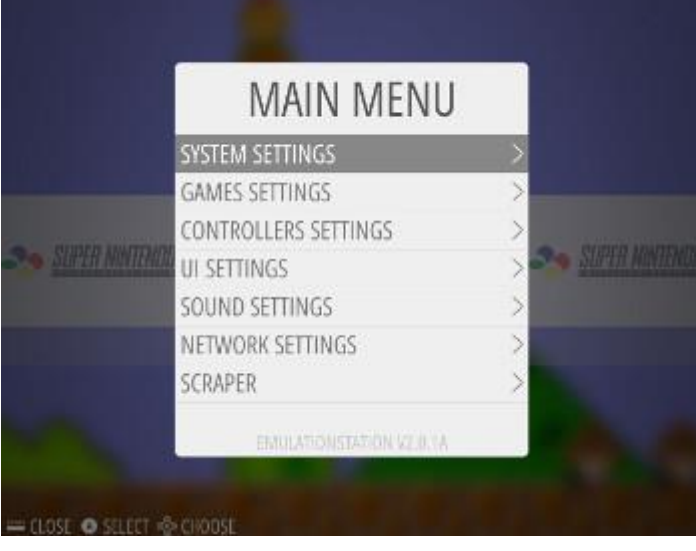

### <span id="page-3-3"></span>**1 - SYSTEM SETTINGS**

You will access **system information**, **language selection**, **overclock settings**, **updates settings**.

You can change the overclock of your RPI. The overclock speed order for RPI1 is : *NONE* < *HIGH* < *TURBO* < *EXTREM*

Extreme may void your warranty but is **the only one** that will give you really good performance for all emulators on RPi1.

It is also recommended to overclock your RPi2, if you want emulate the N64 and have the best gaming experience.

#### <span id="page-4-0"></span>**2 - GAME SETTINGS**

You can set game options : **video ratio** (16/9, 4/3), **image smooth**, **rewind** and **auto save/load**.

The **rewind** option allows you to turn back time in games.

*This feature may slow down some emulators (snes, psx)* if you enable it by default.

The **auto save/load** option allows you to auto save a savestate when you exit a game, then reload automatically this savestate when you restart this game. Once the game started, and the savestate loaded, if you want to return to the title screen of this game, use the special command **reset**.

You can also easily configure *shaders* for your systems. The **shader set** configuration contains the shader sets available for SmoreBox. The **scanlines** shaders enable scanlines on all systems to look like a CRT television. The **retro** shaders is a set of the best shaders, chosen by the community, that will offer you the closest to original gaming experience!

You can also switch *shaders* in-game using your controller. Use the special commands Hotkey + R2 or Hotkey + L2 to see the next or previous shader.

#### <span id="page-4-1"></span>**3 - CONTROLLER SETTINGS**

You can configure your controllers.

#### <span id="page-4-2"></span>**4 - UI SETTINGS**

You will have access to the frontend setting. You can set the overscan here if you have black border or a cropped image.

#### <span id="page-4-3"></span>**5 - SOUND SETTINGS**

You can enable or disable **background sounds** in emulationstation, set **system volume** and choose **output device** (*auto*, *jack* or *hdmi*) Select jack to force analog output.

#### <span id="page-4-4"></span>**6 - NETWORK SETTINGS**

You can enable and configure the **Wi-Fi** and the **hostname**, get the SmoreBox **IP** Type the SSID of your network and the network key with a keyboard. Once you validate, the Wi-Fi is activated.

### <span id="page-5-0"></span>**C - Controls**

#### **Frontend commands:**

 $B \rightarrow$  Select  $A \rightarrow Back$  $Y \rightarrow$  Switch Favourite  $X \rightarrow I$  aunch Kodi Start → Menu  $Select \rightarrow Options$  (reboot menu on systems screen)  $R \rightarrow$  Next Page  $L \rightarrow$  Previous Page

When you select a system with A, the screen change and show all available games.

When the game is running, go to the section *During the game* to see how you can go back to the frontend.

### <span id="page-5-1"></span>**D - Favourites**

You can set a game as a favourite by pressing the Y button. The game will be on top of the game list with a  $\star$  before its name. Toggle the favourite with Y. It is necessary to turn off/reboot the system properly with the emulationstation menu to save your favourites and then find them in the next start-up.

### <span id="page-5-2"></span>**E - Scraper**

For each game, you can get the cover art and information about the games you have stored while browsing your games lists in the emulationstation. Press **START** and go to **SCRAPPER**. Then follow the instructions.

# <span id="page-5-3"></span>**IV - During the game**

When you are in the game, there are special commands available.

#### <span id="page-5-4"></span>**A - Saves**

Emulators bring a very useful feature: save state. A saved state is a quick save of the game, and allows you to reload the game at this point.

With save states, you will never have to seek for a saved point again!

You can save more than one state per game if you change the save slot.

You can save a state with **Hotkey** + **Y** You can load a state with **Hotkey** + **X** 

#### <span id="page-6-0"></span>**B - Special commands**

**Hotkey** +  $Y \rightarrow$  Save State **Hotkey** +  $X \rightarrow$  Load State **Hotkey** +  $Up \rightarrow$  Select Save Slot -1 **Hotkey** + Down  $\rightarrow$  Select Save Slot +1 **Hotkey** + Start  $\rightarrow$  End Game and Quit To Main Menu **Hotkey** +  $A \rightarrow$  Reset Game **Hotkey** +  $B \rightarrow$  Retroarch Menu **Hotkey** +  $L1 \rightarrow$  Screenshot **Hotkey** + Right  $\rightarrow$  Speedup game **Hotkey** + Left  $\rightarrow$  Rewind (if activated in options) **Hotkey** +  $R2 \rightarrow$  Next shader preset **Hotkey** +  $L2 \rightarrow$  Previous shader preset

In FBA and Mame, press Select to add a credit.

You can access Retroarch configuration menu with *Hotkey* + *B* If you want to configure Retroarch and save the config, you can select the "Save Settings on Exit" in the Retroarch menu. After that, all configuration you make in the GUI will be saved.

#### <span id="page-6-1"></span>**C - Updates**

The SmoreBox update can be done in the frontend menu. Configure the Wi-Fi or plug an Ethernet cable on the SmoreBox, press Start and select "SYSTEM SETTINGS" with A, then "UPDATES" and "START UPDATE".

After the update, the system will reboot.

#### <span id="page-6-2"></span>**D - Screenshots**

Press Hotkey + L1 in emulators to take a screenshot. The png file is saved in the "screenshots" directory.